Technical Document

# **Web Charts Guide**

**December 3, 2015**

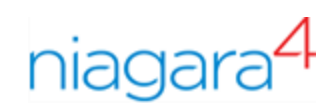

# Web Charts Guide

Tridium, Inc. 3951 Westerre Parkway, Suite 350 Richmond, Virginia 23233 U.S.A.

## **Confidentiality**

The information contained in this document is confidential information of Tridium, Inc., a Delaware corporation ("Tridium"). Such information and the software described herein, is furnished under a license agreement and may be used only in accordance with that agreement.

The information contained in this document is provided solely for use by Tridium employees, licensees, and system owners; and, except as permitted under the below copyright notice, is not to be released to, or reproduced for, anyone else.

While every effort has been made to assure the accuracy of this document, Tridium is not responsible for damages of any kind, including without limitation consequential damages, arising from the application of the information contained herein. Information and specifications published here are current as of the date of this publication and are subject to change without notice. The latest product specifications can be found by contacting our corporate headquarters, Richmond, Virginia.

## Trademark notice

BACnet and ASHRAE are registered trademarks of American Society of Heating, Refrigerating and Air-Conditioning Engineers. Microsoft, Excel, Internet Explorer, Windows, Windows Vista, Windows Server, and SQL Server are registered trademarks of Microsoft Corporation. Oracle and Java are registered trademarks of Oracle and/or its affiliates. Mozilla and Firefox are trademarks of the Mozilla Foundation. Echelon, LON, Lon-Mark, LonTalk, and LonWorks are registered trademarks of Echelon Corporation. Tridium, JACE, Niagara Framework, NiagaraAX Framework, and Sedona Framework are registered trademarks, and Workbench, WorkPlaceAX, and AXSupervisor, are trademarks of Tridium Inc. All other product names and services mentioned in this publication that is known to be trademarks, registered trademarks, or service marks are the property of their respective owners.

## Copyright and patent notice

This document may be copied by parties who are authorized to distribute Tridium products in connection with distribution of those products, subject to the contracts that authorize such distribution. It may not otherwise, in whole or in part, be copied, photocopied, reproduced, translated, or reduced to any electronic medium or machine-readable form without prior written consent from Tridium, Inc.

Copyright © 2015 Tridium, Inc. All rights reserved.

The product(s) described herein may be covered by one or more U.S. or foreign patents of Tridium.

# **Contents**

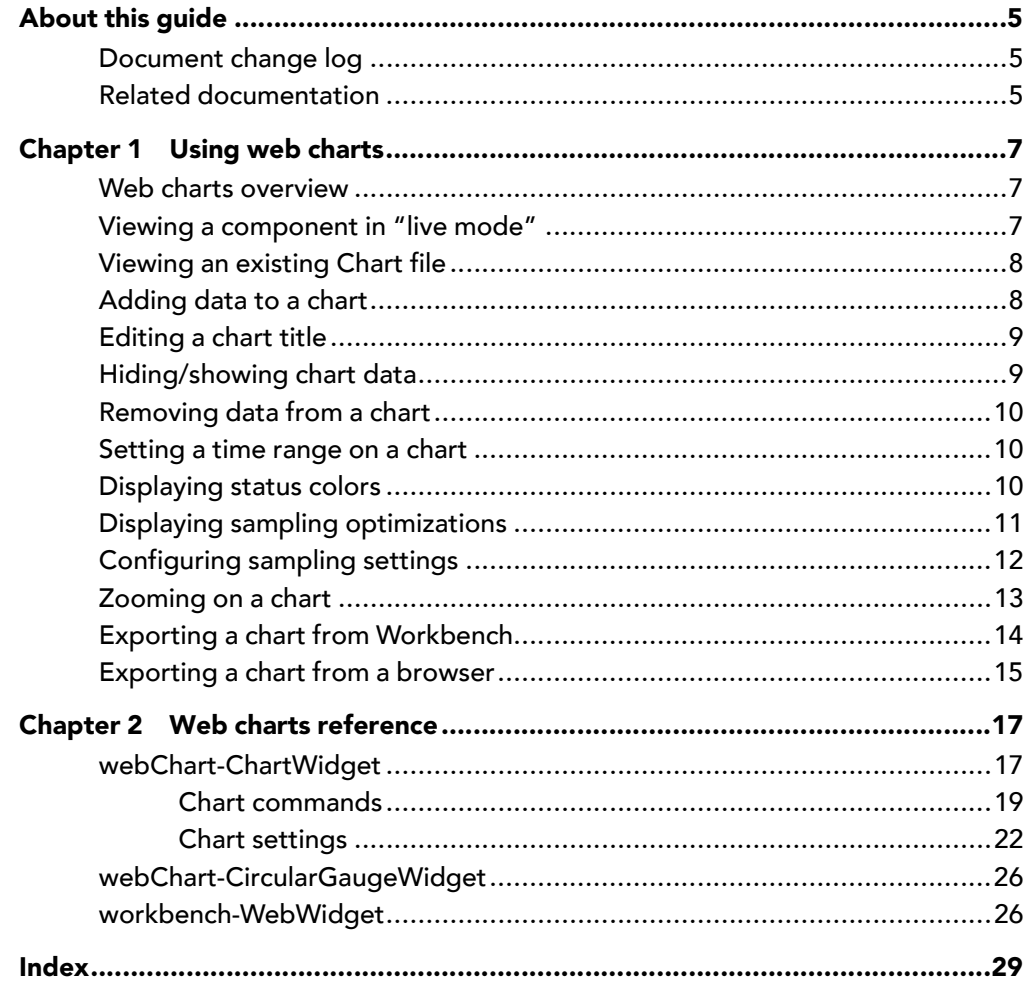

# <span id="page-4-0"></span>About this guide

This document provides information on the charting feature that is available in Niagara Workbench or via a web browser connection to a station.

Included in the guide are basic procedures for working with charts, as well as the charting references which describe chart components and component views.

- To begin working with charts, see Using charts.
- For detailed information on configuring chart components, see the Components guide.
- For detailed information on about component views, see the Plugins guide.

# <span id="page-4-1"></span>Document change log

Updates (changes and additions) to this document are listed below.

• Updated: December 3, 2015

Added content to the topics titled, "Chart commands", "Chart settings" and "About Sampling" describing the added Stop command and sampling changes for N4.1.

- Updated: September 21, 2015
- Initial release publication: August 31, 2015

# <span id="page-4-2"></span>Related documentation

Additional information on the Niagara system and Niagara Workbench is available in the following documents.

• Getting Started with Niagara

# <span id="page-6-0"></span>Chapter 1 Using web charts

#### **Topics covered in this chapter**

- ♦ [Web charts overview](#page-6-1)
- ♦ [Viewing a component in "live mode"](#page-6-2)
- ♦ [Viewing an existing Chart file](#page-7-0)
- ♦ [Adding data to a chart](#page-7-1)
- ♦ [Editing a chart title](#page-8-0)
- ♦ [Hiding/showing chart data](#page-8-1)
- ♦ [Removing data from a chart](#page-9-0)
- ♦ [Setting a time range on a chart](#page-9-1)
- ♦ [Displaying status colors](#page-9-2)
- ♦ [Displaying sampling optimizations](#page-10-0)
- ♦ [Configuring sampling settings](#page-11-0)
- ♦ [Zooming on a chart](#page-12-0)
- ♦ [Exporting a chart from Workbench](#page-13-0)
- ♦ [Exporting a chart from a browser](#page-14-0)

<span id="page-6-3"></span>This section provides instructions for commonly used charting tasks.

## <span id="page-6-1"></span>Web charts overview

The Web Charts feature allows you to create, modify, and render dynamic, interactive web-based charts in Workbench or in a modern HTML5–capable web browser. The HTML5 functionality enables you to create richer reports and more easily monitor and diagnose system problems.

<span id="page-6-4"></span>Web Charts provide a consistent experience for creating, editing, and presenting data. with a simplified chart creation process that is the same whether working in a web browser, Workbench Chart view, or in a Px page. Also, the charts render consistently across Workbench, Px, and Hx, as well as in HTML5–capable web browsers.

Enhanced functionality makes it easy to add data, to combine different types of data and data with different units of measure. The Chart settings facilitate customizing a chart for presentation via selectable data colors and chart type per component, axis orientation, data source zooming, as well as permitting you to turn on or off the chart grid, background color, data pop-ups, status colors and sampling.

Additionally, several enhancements facilitate monitoring performance and diagnosing problems. For example, when enabled, charts display the standard Niagara status colors, conveying the status of components at a glance, and the mouse-over value and fixed data pop-ups provide detailed information on data points. You can compare historical data with live data as it comes in. Also, you can hide, show, and remove data from a chart and zoom in to make it easier to examine the activity of remaining components.

Once you have created a chart you can export it as a .chart or .csy file in the station file space. If working in a web browser, export destination options include the station file space, your operating system user space, or a printer. Also, when you open an existing chart file and make changes you can then save your changes to that chart file or export the data to a new chart file with a different name.

## <span id="page-6-2"></span>Viewing a component in "live mode"

You can view live data for a component by opening a Chart view. The Chart view displays a continuing live plot that updates according to the configurable sample rate. If a point has a history extension, the history data is charted and live point values are added as they come in. If the point does not have a history extension, the chart contains only live point values.

#### <span id="page-6-5"></span>Prerequisites:

• Connection to a station that contains points

You can open a Chart view on the following types of components to view a continuing live plot:

- a Boolean, Enum or Numeric point (with or without a history extension)
- a record in the History space
- a schedule
- a Chart widget on a Px page
- a chart file that points to any of the above items

NOTE: The system cannot accommodate an unlimited amount of points in a webChart.

- Step 1 Expand the station home and right-click on a Boolean, Enum, or Numeric point.
- Step 2 Select Views→Chart

The Chart view opens and begins plotting live data in the chart according to the component's configuration.

## <span id="page-7-0"></span>Viewing an existing Chart file

You can open a previously saved or exported . chart file to view the historical and live data or to modify the chart.

#### <span id="page-7-3"></span>Prerequisites:

- Connection to a station containing .chart files
- Step 1 Navigate to the station home Files/Charts file space.

NOTE: When working in a web browser, . chart files also may be located in the operating system User\Downloads folder. For example: C:\Users\userName\Downloads

- Step 2 Double-click on the desired . chart file to launch the Chart view.
- Step 3 If desired, make any changes necessary to affect data display, monitor performance or diagnose a problem.

When finished, you can close the chart view without saving, save the chart file with your latest changes, or export the modified chart to save it with a different filename.

NOTE: When you open an existing . chart file you have the options to Save or Export the view. When you open a new Chart view only the Export command is available.

## <span id="page-7-1"></span>Adding data to a chart

You can add one or more control points, histories, or schedules to a Chart view.

#### <span id="page-7-2"></span>Prerequisites:

• Connection to a station.

Using the drag and drop technique you can add data to a Chart view while the chart is rendering. The following types of data can be added:

- control points (Boolean, Enum or Numeric points, with or without history extensions)
- history records
- schedules
- folders containing multiple components
- data from Series Transform

NOTE: Series Transform data must have a timestamp property and a non-String value in order to resolve into a chart. Also, "live mode" and Delta values are not available.

- Step 1 Expand the Station node in the Nav tree.
- Step 2 Open a chart view (open either a new chart view or an existing .chart file).
- Step 3 Add data using any of the following methods:

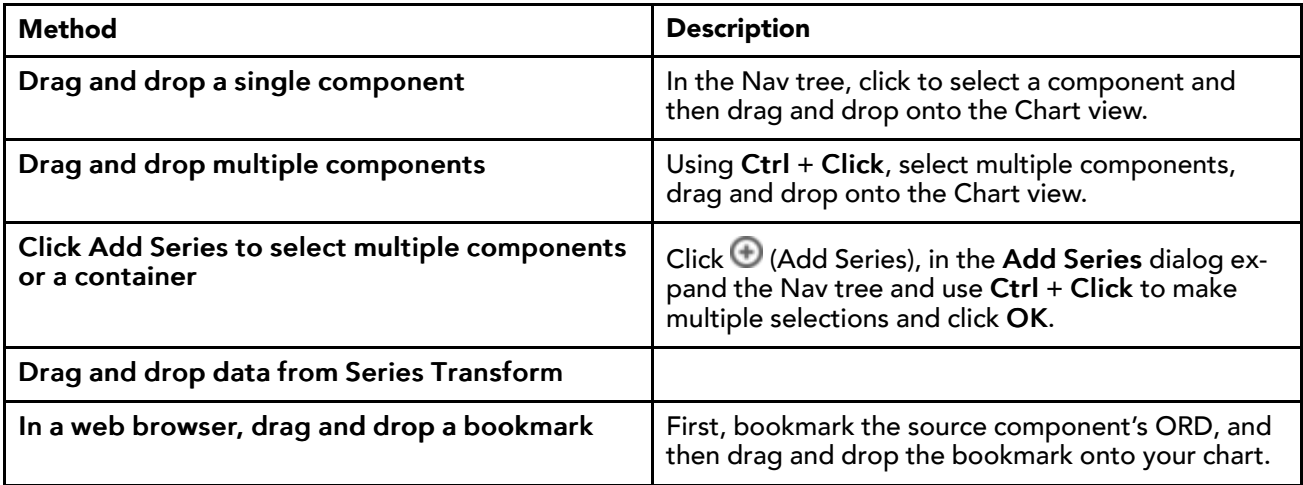

NOTE: When adding an additional component that has the same unit of measure, the Y-axis scale changes to accommodate the added data.

When adding an additional component that has a different unit of measure, the units display along the opposite Y-axis.

On a chart containing three or more different types of data you can switch the units displayed on the Y-axis by clicking on the dimmed axis label.

## <span id="page-8-0"></span>Editing a chart title

When you open a Chart view on a component, the default chart title is based on component name. However, the title is an editable text field that you can modify as needed.

#### <span id="page-8-2"></span>Prerequisites:

- Chart view open in Workbench or browser
- Step 1 In the Chart view, click anywhere on the chart title text.

An editable text field displays with the current title selected.

Step 2 Type desired text and press Enter.

The revised chart title displays.

NOTE: On export, by default the filename that is based on the chart title. The filename can be changed during the export dialog

## <span id="page-8-1"></span>Hiding/showing chart data

A toggle effect allows you to alternately Hide or Show individual data plots displayed in a Chart view.

#### <span id="page-8-3"></span>Prerequisites:

- Chart view open in Workbench or browser
- Step 1 In the Chart view legend (opposite the chart title), click on a colored component icon.

The icon displays a hollow center and the data plot for that component disappears from the Chart view.

Step 2 Click the component icon once more to show the data on the Chart.

## <span id="page-9-0"></span>Removing data from a chart

You can easily remove data from a Chart view.

#### <span id="page-9-3"></span>Prerequisites:

- Chart view open in Workbench or browser
- Step 1 Remove data from the chart by one of the following methods:
	- In the Chart view legend (opposite the chart title), right-click on the component you wish to remove and select Remove from chart.
	- Right-click the Y-axis unit label for the component you wish to remove and select Remove from chart.

## <span id="page-9-1"></span>Setting a time range on a chart

You can configure the Time Range on a chart using pre-set options or by entering a custom range. The time range configuration is included in a chart file on Export or Save.

#### <span id="page-9-4"></span>Prerequisites:

• Chart view open in Workbench or browser

The following procedure describes how to set a custom time range on a chart.

- Step 1 In the Command Bar, click on the Time Range dropdown list and select the Time Range option.
- Step 2 In the Time Range dialog Start time field, enter a specific start time using this format:

yyyy-mm-dd hh:mm:ss:sss

Step 3 If desired, click the End check box and enter a value for the end of the range.

NOTE: Providing an End time is optional. Leaving it blank allows live data to continue plotting.

Step 4 Click OK.

The Chart view updates immediately with the new time range.

NOTE: Whenever Time Range is the selected option shown in the dropdown list, you can easily make subsequent changes to the range by clicking on the time range where it is displayed below the Y-axis at the bottom of the chart, as shown here:

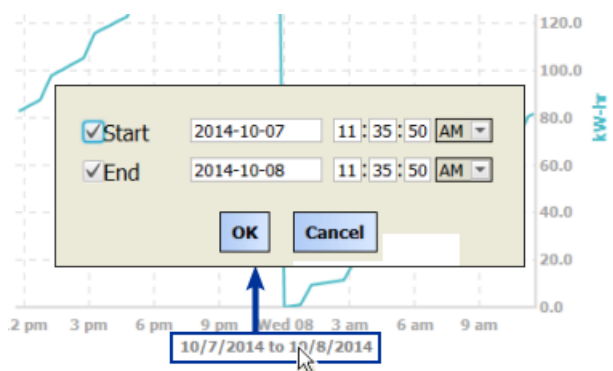

## <span id="page-9-2"></span>Displaying status colors

Displaying status colors makes it easy to determine the current state of a component. Also, for a component with a history extension, you can use status coloring in a chart to view trends of when the component was in

alarm. A toggle effect in the Command Bar allows you to turn on or off the status coloring display. Alternately, you can configure chart Settings to display status colors and on Save or Export, this configuration is included in the chart file.

#### <span id="page-10-2"></span>Prerequisites:

- Open chart view in Workbench or browser
- Component with a configured alarm extension

When Status Coloring is enabled a line chart displays a colored dot for each plot. When the status of the component is "ok," the dot color is the same as the line color. When the current status of the component is other than "ok" the dot color is the appropriate Niagara status color, for example: purple=overridden, red= alarm, yellow=down, etc. Additionally, the mouseover Value popup background color changes to match the status color and the Fixed Data popup displays status coloring.

Shade charts and Bar charts also display status colors via a color band at the top of each shaded area or bar. When the current status of the component is other than "ok" the color band changes to the appropriate Niagara status color.

The following procedure describes configuring chart settings to display status coloring.

- Step 1 Click the Settings icon in the upper right corner of the chart view.
- Step 2 Click the Layers tab.
- Step 3 Beside the default value for Status Coloring, click the selection icon and select On.
- Step 4 Click Ok

The chart view updates, displaying status colors for any component with an other than "ok" status, as shown  $rac{\mathsf{here.}}{\square\ \mathsf{Irodav}}$ 

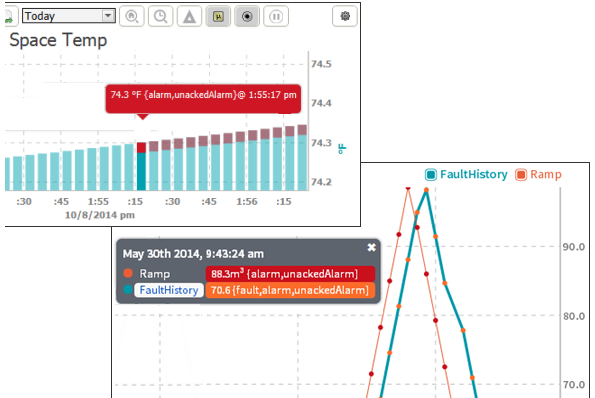

## <span id="page-10-0"></span>Displaying sampling optimizations

Sampling improves chart rendering performance and it smooths out the chart data somewhat which can make it easier to interpret. By default, auto-sampling automatically turns on when the focused data set exceeds 2500 data points, and automatically turns off when a data set is below 2500. Additionally, a toggle effect allows you to alternately turn On or Off the sampling optimizations for any size data set.

#### <span id="page-10-1"></span>Prerequisites:

• Open Chart view (in Workbench or browser) on a component that has a history extension with large amount of data

Step 1 Click  $\Box$  (Sampling) to turn on sampling.

The chart is rendered using the optimized data set.

NOTE: When on, the Sampling icon in the command bar appears selected (has a gray background)

.

Step 2 Click the **Sampling** button to turn off sampling.

NOTE: In addition to turning off sampling, it no longer turns on and off automatically with the size of the focused data set. It remains disabled until you reload the page.

# <span id="page-11-0"></span>Configuring sampling settings

Configuring sampling settings can improve chart performance and make the data easier to view and interpret.

#### <span id="page-11-1"></span>Prerequisites:

• Open Chart view (in Workbench or browser) on a component that has a history extension with at least 200 data points. The number of data points in a chart can be determined by viewing the **Available Data Points** as shown in the Settings→Sampling tab.

This procedure describes turning on sampling and setting the sample size to reduce the number of data points in the chart. This is useful for devices with a small amount of memory, you can avoid loading a large chart on the device.

- Step 1 Click the Settings icon
- Step 2 In the Settings dialog, click the Sampling tab.
- Step 3 On the Sampling tab, click the checkbox to deselect **Auto Sampling**.

Value  $=$  false, auto sampling is disabled.

Step 4 Click the checkbox to turn on **Sampling**

Value  $=$   $true$ , sampling is turned on.

- Step 5 In **Sample Size** field, change value to less than that shown in the Available Data Points field. For example, if Available Data Points are 200, change Sample Size to 100.
- Step 6 Click OK.

Sampling is turned on, The chart is immediately replotted according to sampling settings. The effect of this change on a line chart, for example, is that the line appears more segmented, you see fewer data points in the chart, which can make it easier to see individual data points and and interpret the data.

NOTE: The whole data set still exists but not all points are shown in the chart.

Step 7 Once sampling has begun, the sampling period is shown adjacent the time range summary at the bottom of the chart. Click on the sampling text to easily reopen the Sampling tab.

Notice the added property, **Sampling Period**, is now visible. The read only field displays an average of the amount of time between each of the points that have been sampled.

Step 8 Click OK.

At this point, you can export or save the chart with the sampling changes or turn sampling off if no longer needed. To turn off sampling, simply click to deselect Sampling in the Command Bar. The chart is immediately redrawn using the whole data set.

NOTE: Turning Sampling off in this manner also turns off Auto Sampling behavior until the chart is reloaded.

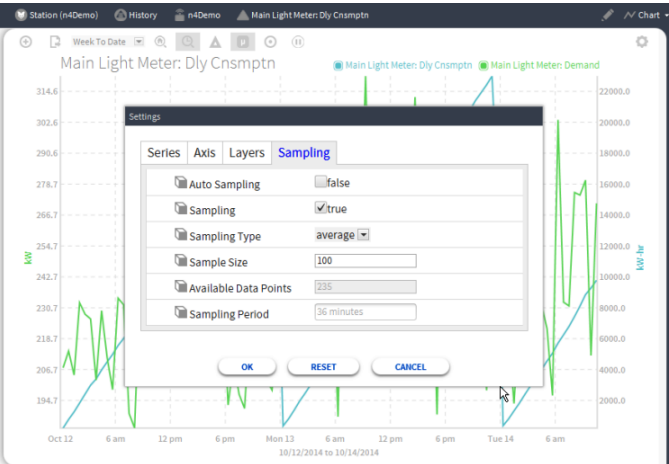

## <span id="page-12-0"></span>Zooming on a chart

There are many ways to change the zoom level on a chart. You can use options in the Command Bar and Settings dialog, as well as mouse action and keystroke combinations.

## <span id="page-12-1"></span>Command bar options

<span id="page-12-2"></span>Two zooming commands are available in the Command Bar:

• Home Zoom

Selected by default, zooms to the X-axis of the primary data set. If you change the zoom level, you can click the HomeZoom button in the Command Bar to revert to the original zoom level.

NOTE: If the primary data set is numeric, the default zoom level focuses on the Y-axis.

• Time Zoom

Zooms on the X-axis to show the time period specified in the Time Range dropdown menu.

### Settings option — Data Zoom Scope

<span id="page-12-3"></span>Located in the Settings→Axis tab.

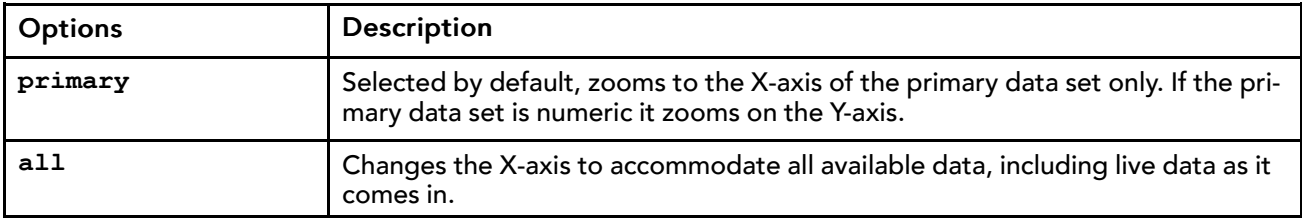

### Mouse and keystroke zooming controls

<span id="page-12-4"></span>Numerous zooming actions are possibly using a combination of mouse wheel actions and keystrokes. Roll the mouse pointer over the tick labels on either X- or Y-axis until the pointer changes to a double arrow and do any of the following:

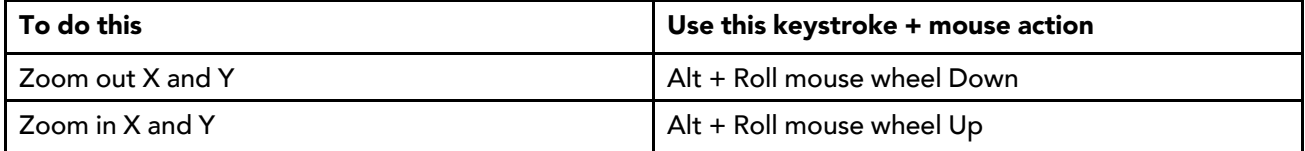

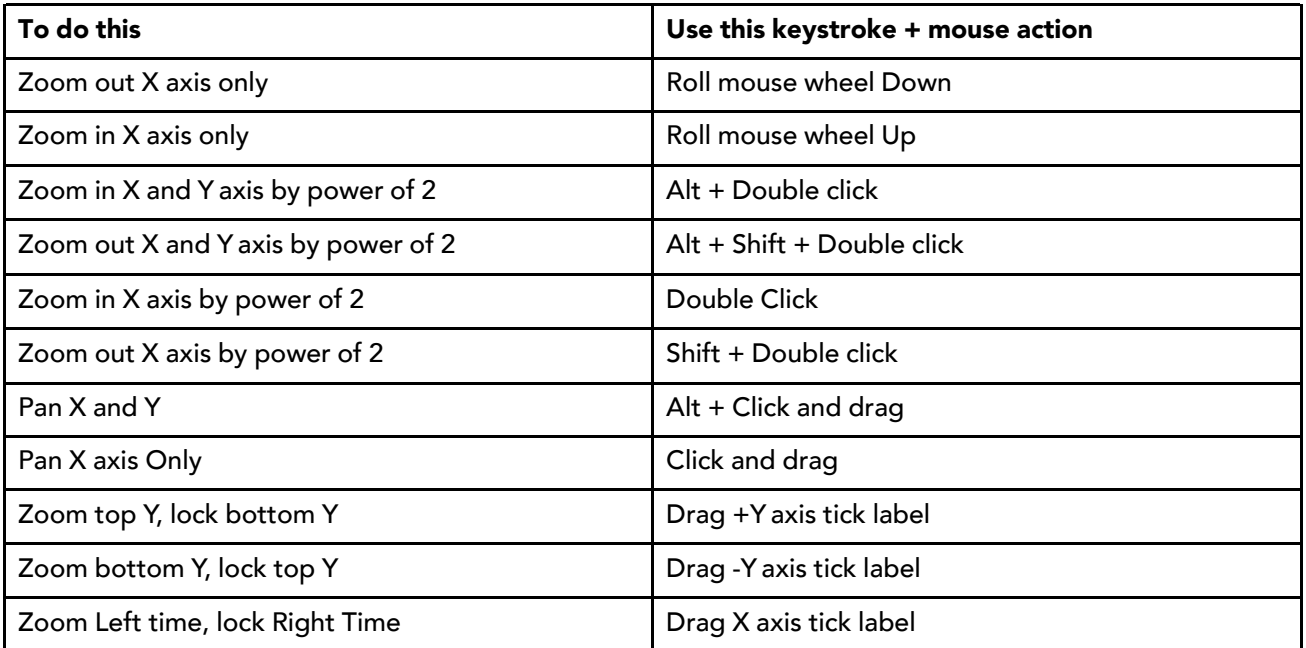

## Phone zooming controls

<span id="page-13-2"></span>The following typical touch zooming action is available when using a phone or tablet.

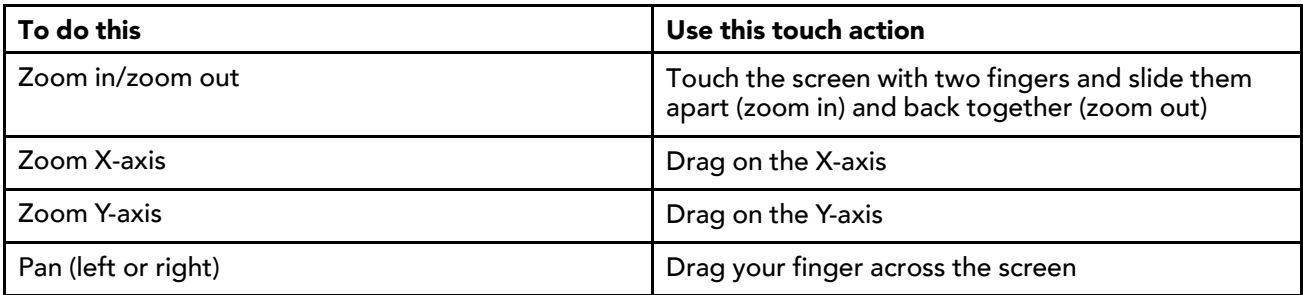

# <span id="page-13-0"></span>Exporting a chart from Workbench

In Workbench, you can export a Chart view as a chart file (chartName.chart) or as a csv file (chartName. csv).

### <span id="page-13-1"></span>Prerequisites:

- Chart view open in Workbench
- Step 1 In the Command Bar, click  $\Gamma$  (Export).
- Step 2 On the Action tab, do the following:

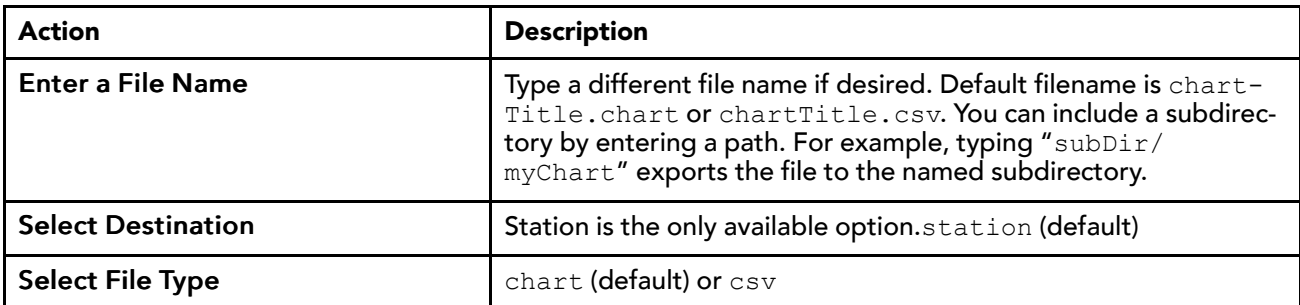

Step 3 On the Options tab, do any of the following:

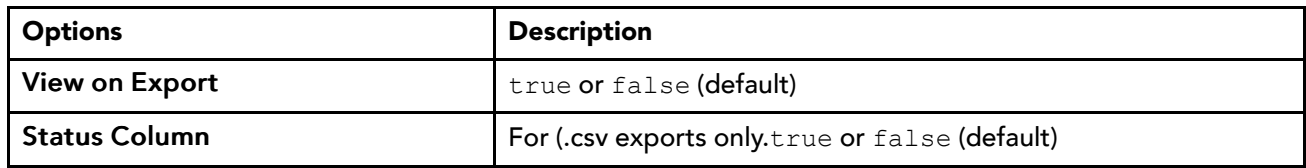

Step 4 Click OK.

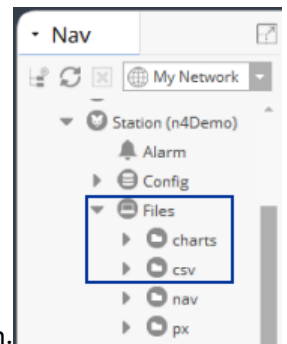

The file is exported to the selected destination.

## <span id="page-14-0"></span>Exporting a chart from a browser

When exporting a Chart view from a web browser you have three destination options. Export as a .chart or .csv file to the station file space, download the file to your operating system user space, or send the file to a printer.

<span id="page-14-1"></span>Prerequisites: Chart view open in browser

Step 1 In the Chart view Command Bar, click  $\Box$  (Export).

Step 2 On the Action tab in the Export dialog, do the following:

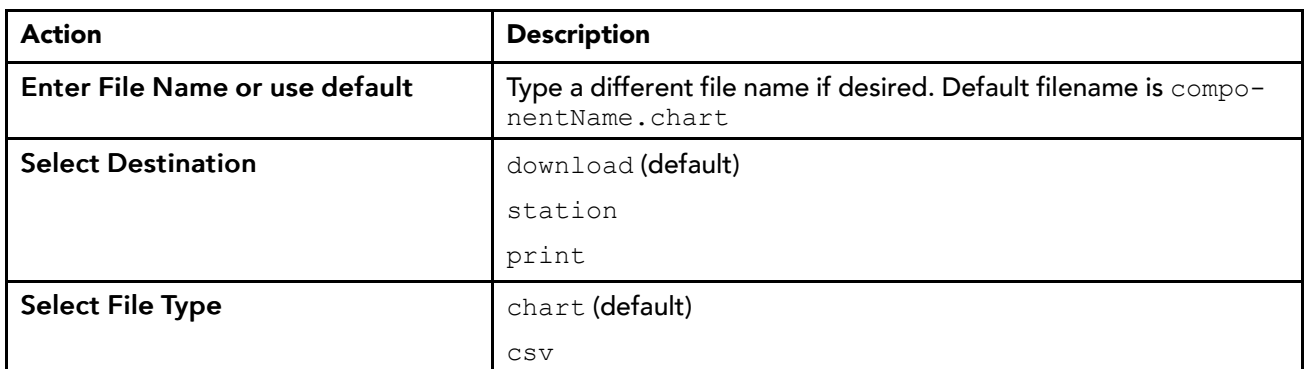

Step 3 On the Options tab, if desired select any of the following:

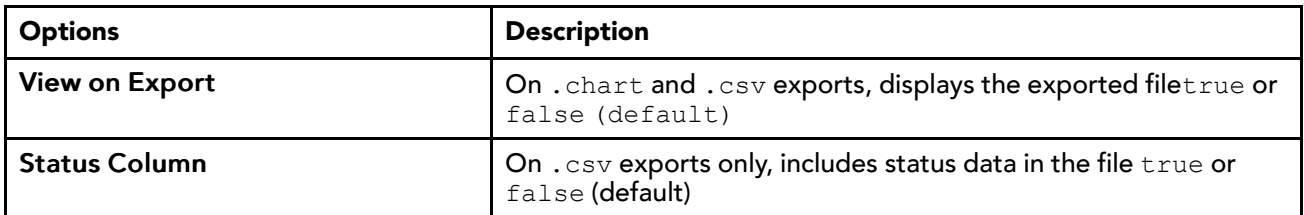

## Step 4 Click OK.

The file is exported according to the selected **Destination**:

- download to your operating system user file space. For example: C: \Users \userName \Downloads \chartName.\*.
- station to the station file space in the /Files/chart folder.
- print to a printer via the via the system print dialog.

# <span id="page-16-0"></span>Chapter 2 Web charts reference

#### **Topics covered in this chapter**

- ♦ [webChart-ChartWidget](#page-16-1)
- ♦ [webChart-CircularGaugeWidget](#page-25-0)
- ♦ [workbench-WebWidget](#page-25-1)

<span id="page-16-3"></span>Charting views and components are described in detail in the following topics.

## <span id="page-16-1"></span>webChart-ChartWidget

Located in the **webChart** palette, this bajaux HTML5-based WebWidget component allows you to add a Chart widget to a Px page or Hx page, and to a Dashboard pane, as well. The widget allows you to create, modify, and render dynamic, interactive web-based charts in Workbench or in a late version HTML5-capable web browser.

## <span id="page-16-2"></span>About the Chart view

The Chart view (shown here) is the default view for History records in Workbench and in the HTML5 Hx profile, and a secondary view on schedules, as well as Enum, Numeric, and Boolean points.

NOTE: Legacy charts, those created in earlier releases, are available as secondary History Chart views on History records.

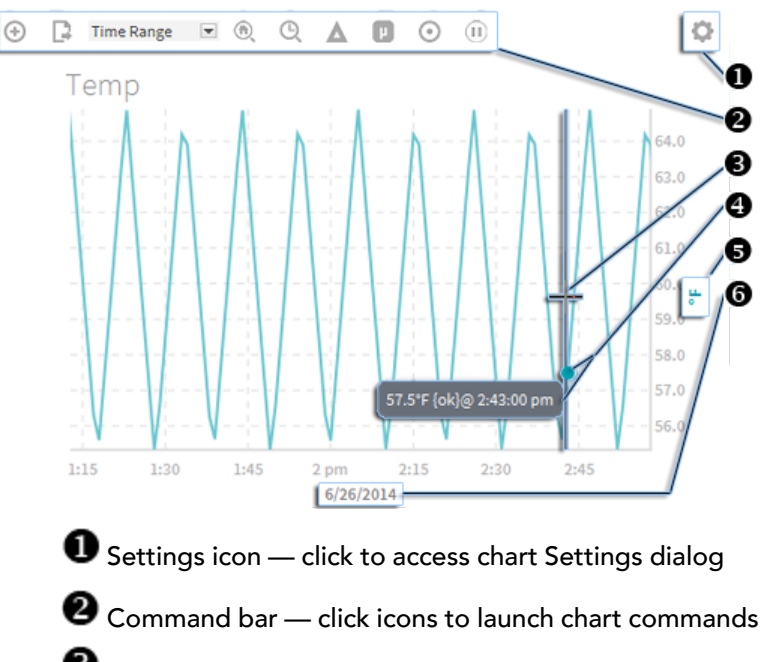

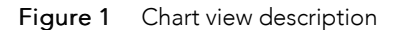

- **O** Cursor position indicator
- $\bullet$  Data Value popup displays when cursor is on a point
- Y-Axis label default orientation of Y-axis for primary data

 $\bullet$  X-Axis label — default orientation of X-axis. Once you have defined a specific  $\texttt{Time Range}$  for the chart, you can click this label to reopen the Time Range dialog to modify the range.

Data that can be rendered in a chart includes historical data, live historical data, live data, as well as schedules.

Although chart type is configurable via the Settings→Series tab dialog, the default chart type is determined by the type of data being presented. For example:

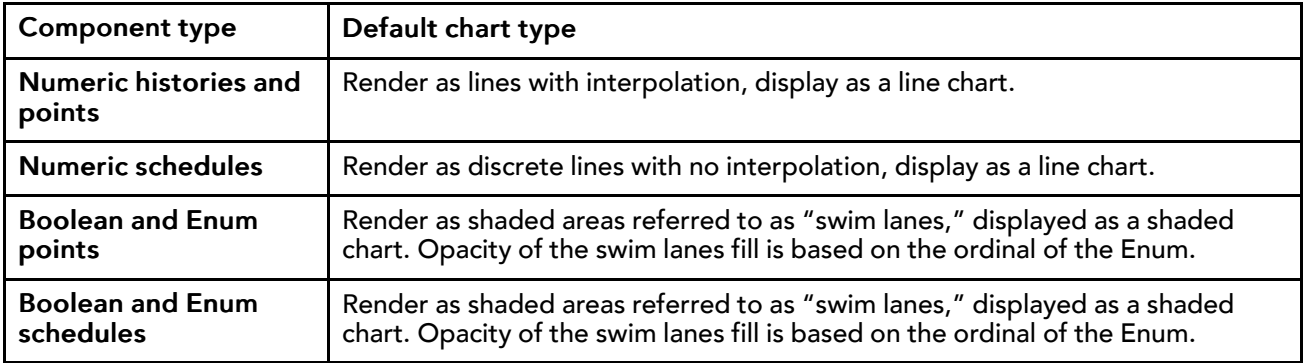

Different types of data (Numeric and Boolean or Enum) can be combined on the same chart. In that situation, the swim lanes representing Boolean and Enum data display with a dimmed opacity to allow you to more clearly view the lines representing the numeric data. Also, you can modify the default chart type of one or more components in a chart. For example, you can set a boolean writable point to display bars while the data for another component plots a line.

The interactive Chart view allows you to make modifications while a chart is rendering. For example, while viewing a chart you can add one or more points, history records, schedules, or even containers of data. When adding data to a chart, the Y-axis automatically adjusts the units and can accommodate different units of measure by displaying multiple Y-axes. On a chart containing data with three or more different units of measure, such as that shown below, the display still shows dual Y-axes. You can switch the units displayed on the secondary Y-axis by clicking on the dimmed axis label. For example, on the left-side Y-axis in the figure below, the dimmed % symbol indicates an alternate Y-axis with percent as the unit of measure. Clicking that % symbol switches the Y-axis units from displaying degrees to percent.

You can alternately hide or show specific data or even completely remove data from a chart. Additionally, chart settings permit you to customize the appearance of a chart via selectable data colors and chart type per component, axis orientation, data source zooming, as well as permitting you to turn on or off the chart grid, background color, data popups, and status colors.

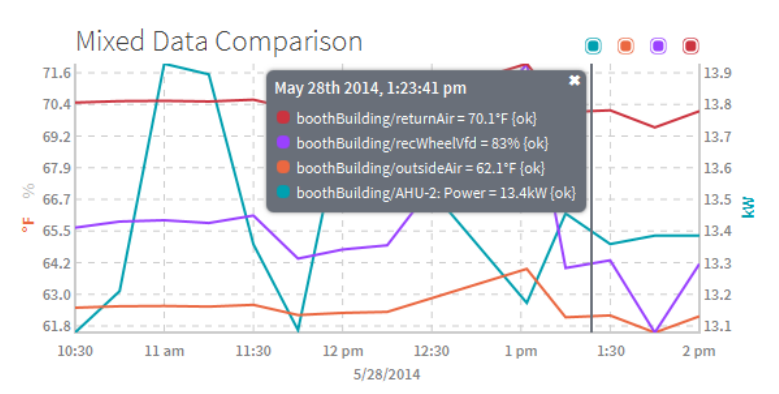

Figure 2 Multiple Y-axes accommodate data with different units of measure

Web charts utilize standard Niagara status colors to indicate current status. As shown in the chart below where the Status Coloring command is invoked, a red dot indicating Alarm status marks each plot in the Ramp line while an orange dot indicating Fault status marks each plot in the FaultHistory line. Also, status colors shown in the Fixed Data Popup dialog confirm the status of charted data.

Shade and Bar charts also display status colors. When enabled, if there is a non-ok status a color band at the top of the shaded area or bar indicates the status.

Figure 3 Line chart displaying status colors

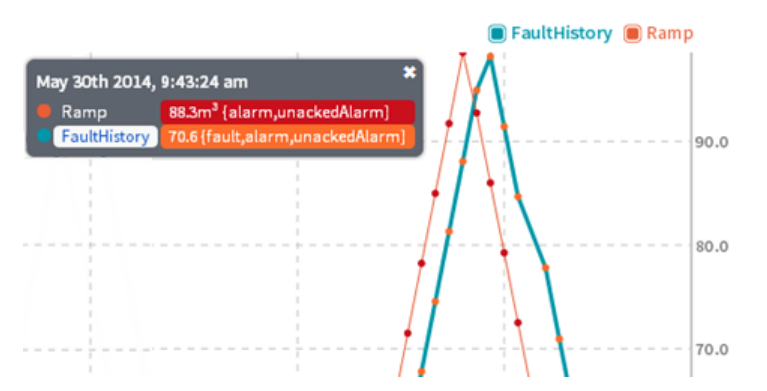

## Configurable properties for the Chart widget

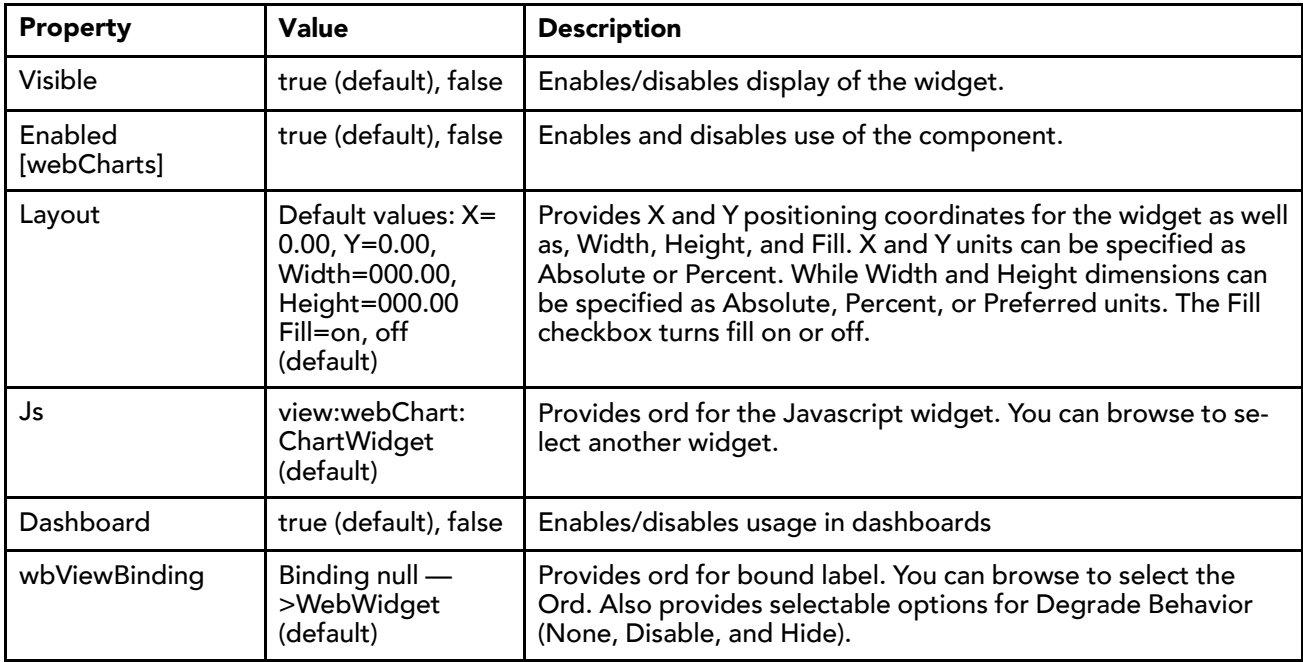

## <span id="page-18-0"></span>Chart commands

Options in the Chart view Command Bar allow you to fine tune data presentation.

<span id="page-18-1"></span>Figure 4 Command Bar

 $\begin{array}{|c|c|c|c|c|}\hline \textbf{O} & \textbf{E} & \textbf{O} & \textbf{O} & \textbf{E} & \textbf{O} & \textbf{E} \\\hline \textbf{O} & \textbf{E} & \textbf{E} & \textbf{E} & \textbf{O} & \textbf{E} & \textbf{E} & \textbf{E} \\\hline \textbf{O} & \textbf{E} & \textbf{E} & \textbf{E} & \textbf{E} & \textbf{E} & \textbf{E} & \textbf{E} & \textbf{E} \\\hline \textbf{O} & \textbf{E} & \textbf{E} & \textbf$ 

Most options in the Command Bar provide fine tuning for viewing purposes. Changes made with those options are of a temporary nature, not included when the chart is saved or exported. For example, if you turn on Time Zoom and Delta via buttons in the command bar and export the chart. When opened, the chart file displays default settings for those options. Exceptions are changes made with the Time Range, Sampling, and Status Coloring options, which are included on export or save.

<span id="page-19-3"></span><span id="page-19-2"></span><span id="page-19-1"></span><span id="page-19-0"></span>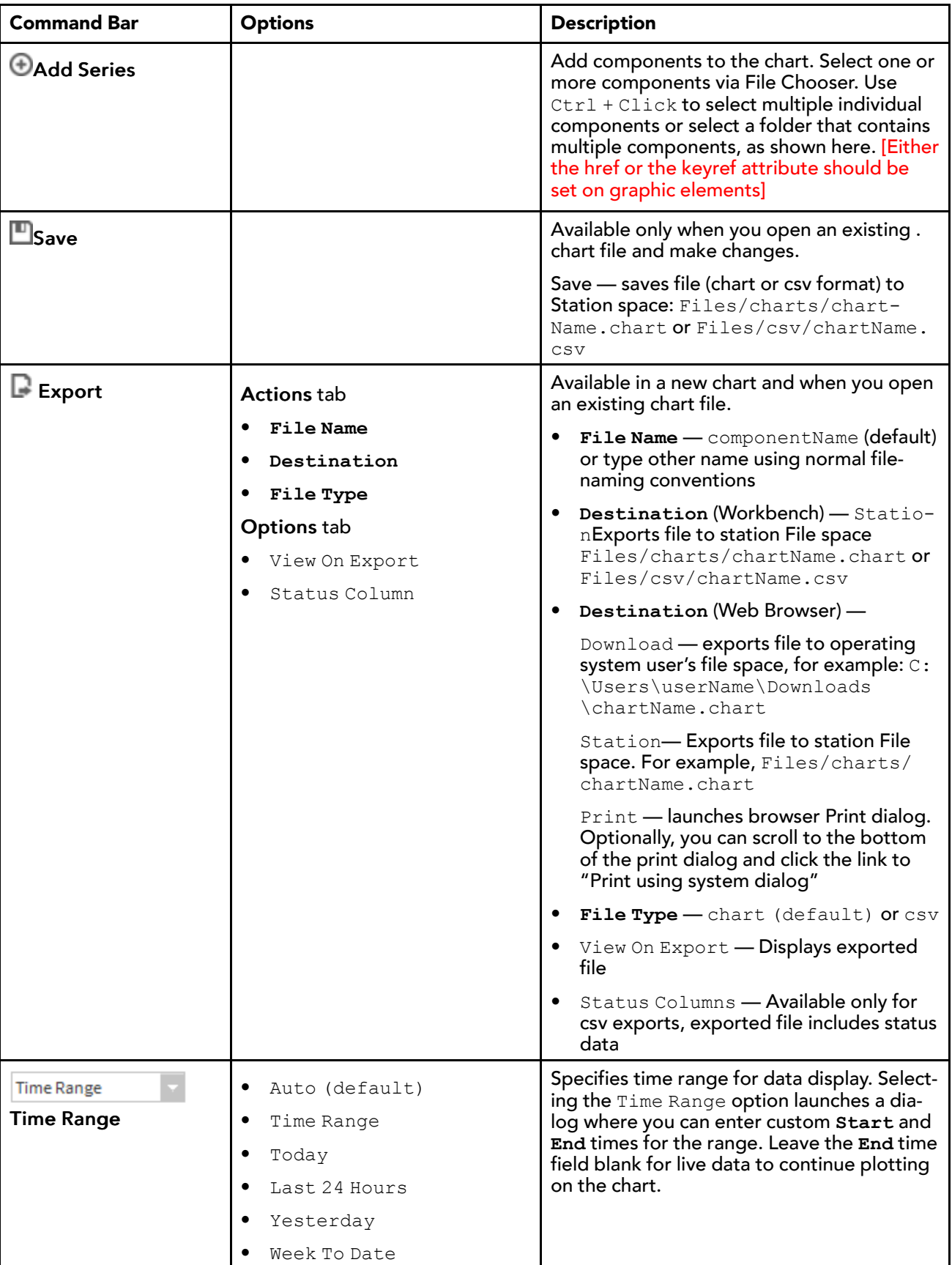

<span id="page-20-4"></span><span id="page-20-3"></span><span id="page-20-2"></span><span id="page-20-1"></span><span id="page-20-0"></span>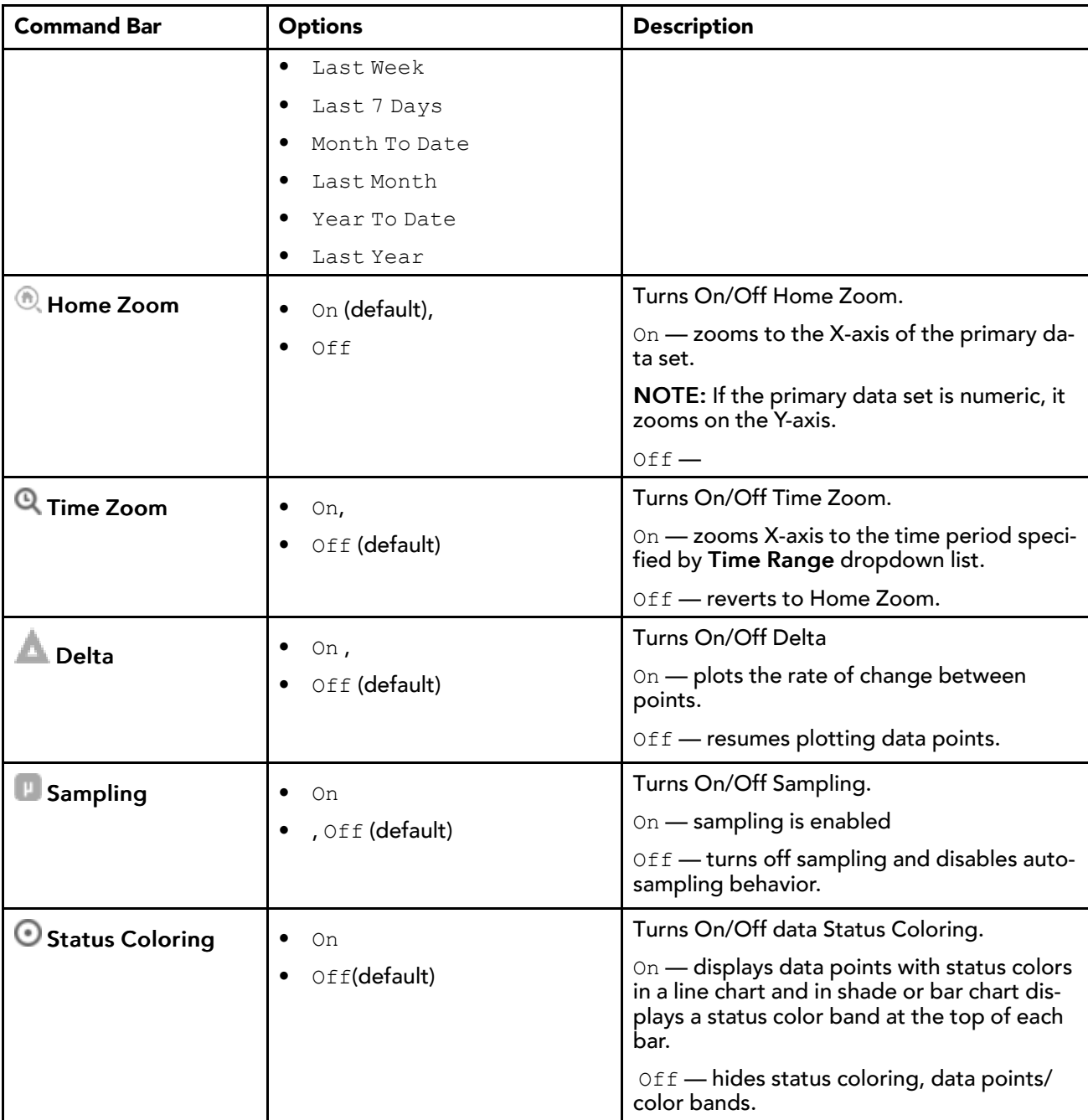

<span id="page-21-1"></span>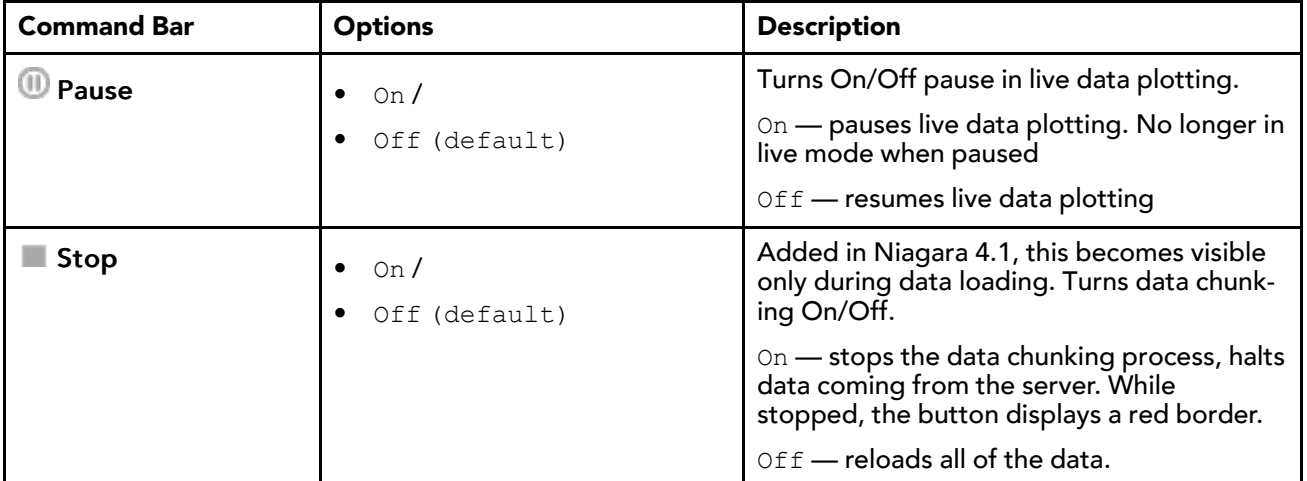

## <span id="page-21-0"></span>Chart settings

<span id="page-21-2"></span>Options in the Chart view Settings dialog allow you to make data presentation changes that are of a persistent nature, meaning the changes are retained when the chart is exported or saved.

## Series tab

<span id="page-22-2"></span><span id="page-22-1"></span>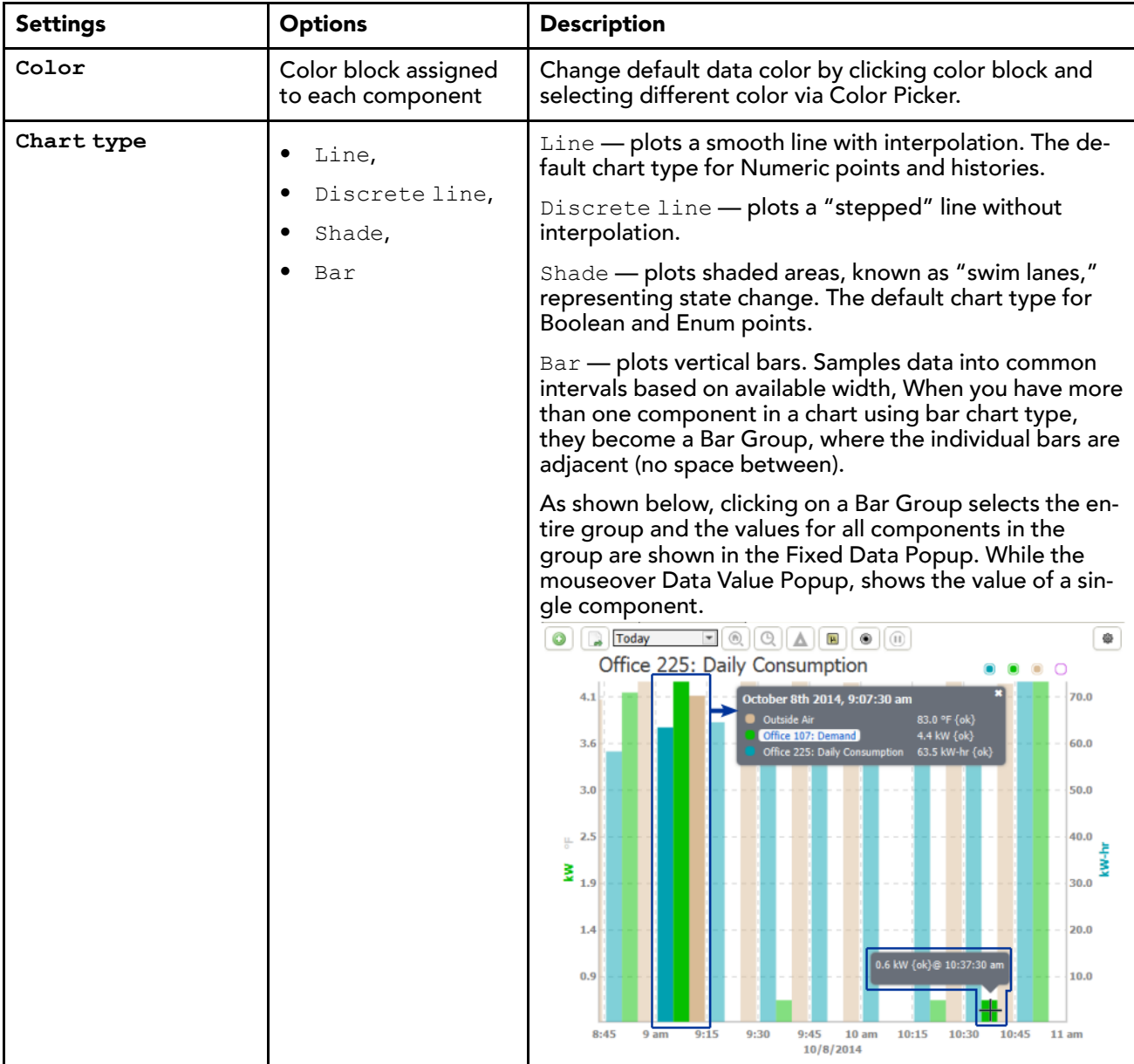

### Axis tab

<span id="page-22-3"></span><span id="page-22-0"></span>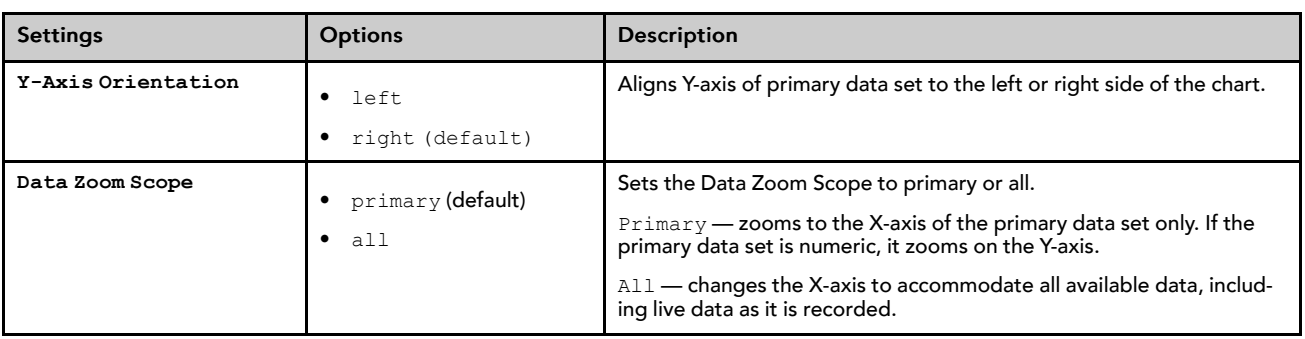

<span id="page-23-7"></span>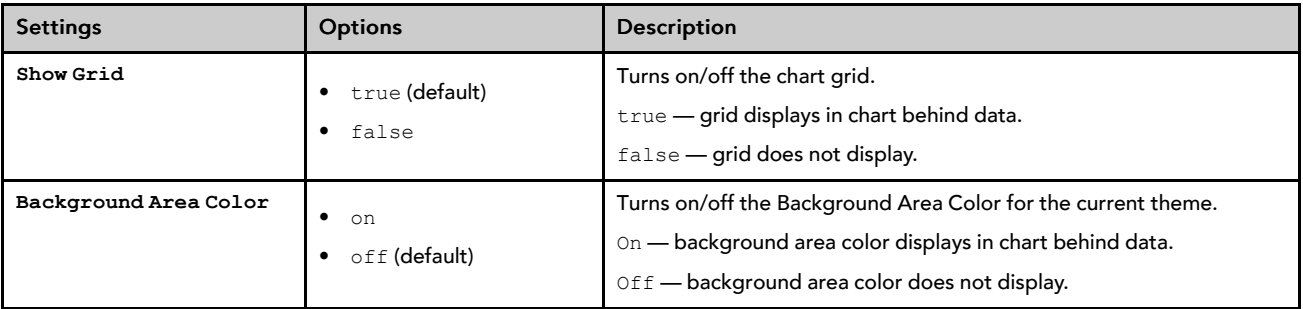

## <span id="page-23-1"></span>Layers tab

<span id="page-23-3"></span><span id="page-23-2"></span>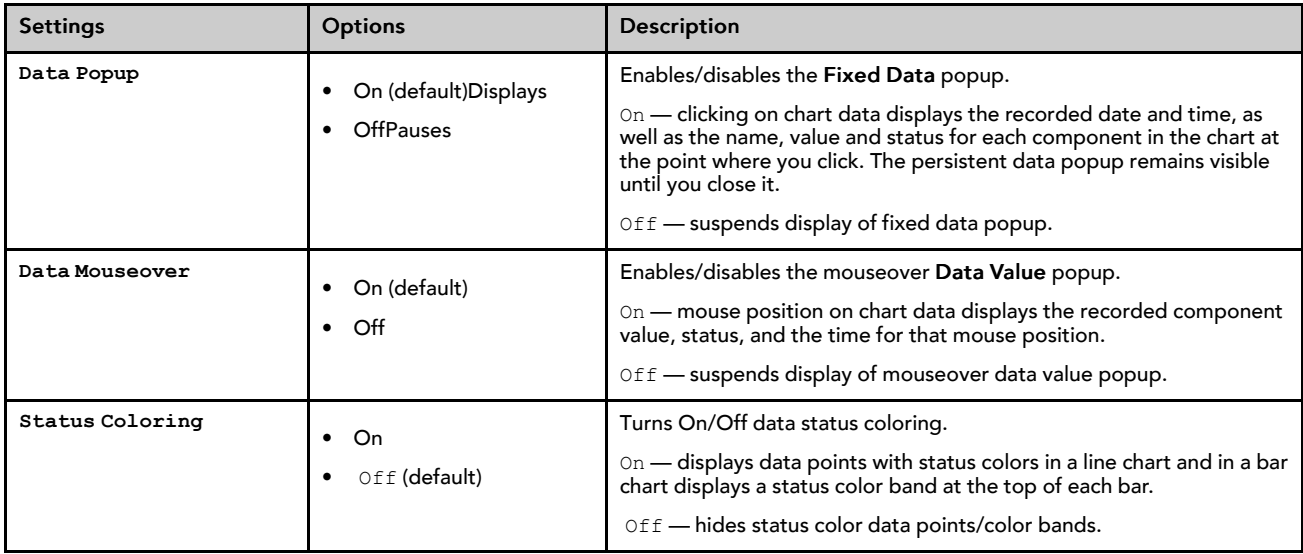

## <span id="page-23-8"></span>Sampling tab

<span id="page-23-6"></span><span id="page-23-5"></span><span id="page-23-4"></span><span id="page-23-0"></span>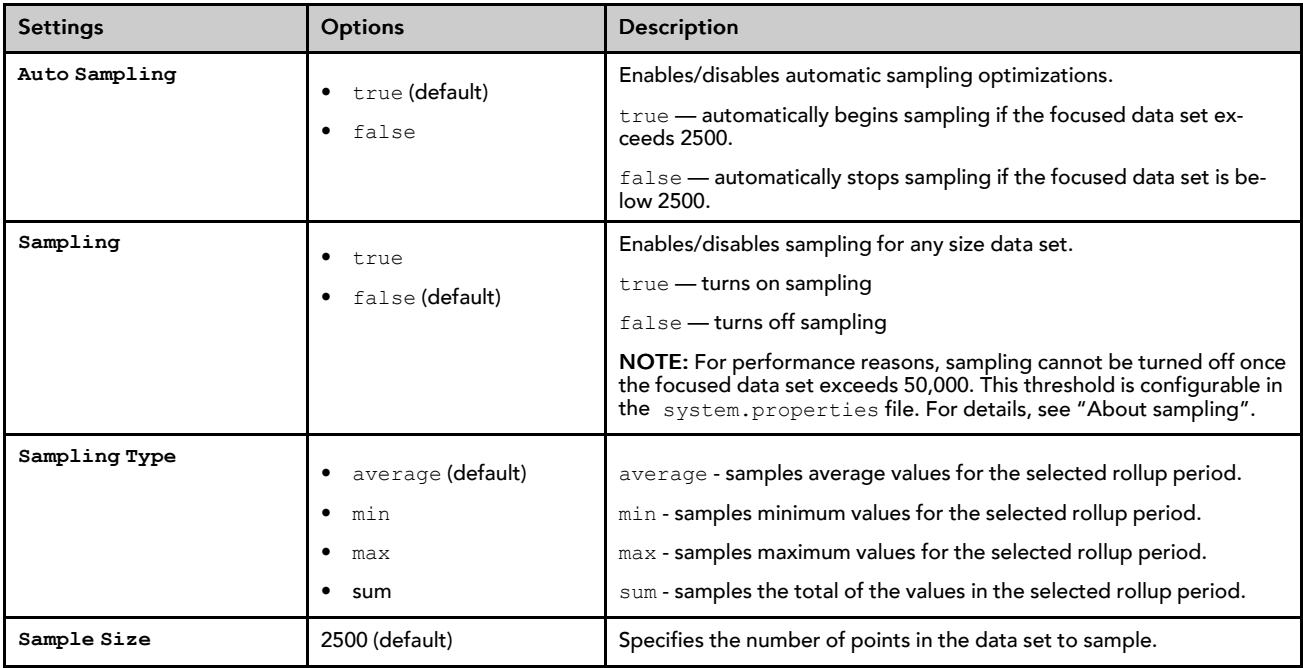

<span id="page-24-0"></span>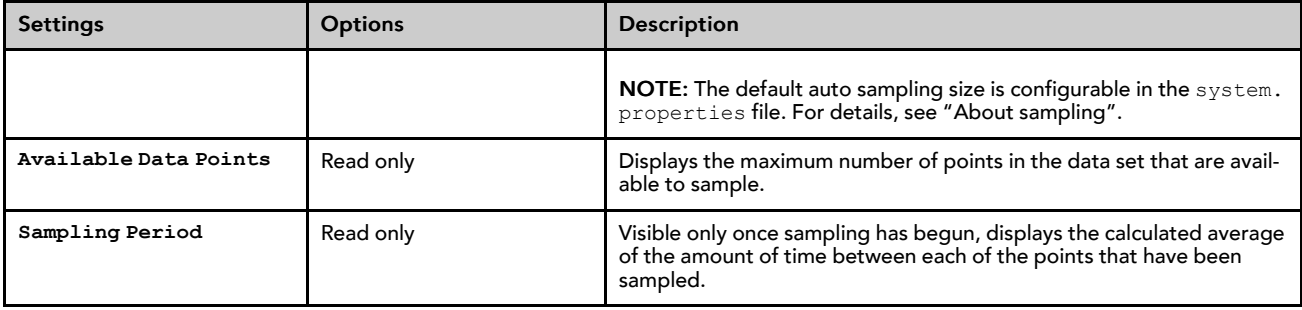

## <span id="page-24-2"></span>About sampling

Sampling uses a simple roll-up technique to get large data sets down to a manageable number of points. This improves chart rendering performance and it smooths out the chart data somewhat which can make it easier to interpret.

<span id="page-24-1"></span>Rollup (or Rollup Interval) is an interval of time that is used to determine what (and how) data is presented in your chart. The effect is that rollup groups the data into auto-configured intervals. Each point displayed, using the rollup, represents a designated time interval before the specified plot time. This interval is a stat that can be seen in the Settings dialog Sampling Period field (only visible once sampling has begun).

When the focused point array is larger than 2500, roll-up buckets are created and calculated based on the available time based on total duration/2500. The roll-up amount is rounded up to the next highest time increment. For example, if the calculated roll-up bucket is 2.5 hours, a roll-up bucket of 3 hours is used and the roll up will start at an even increment. So if the first entry is 2:35 am, then the first rollover bucket will be 2:00 and the next bucket will start at 3:00.

Auto-Sampling turns on automatically if the focused data set exceeds 2500 and turns off automatically once the focused data set is below the 2500 threshold.

Sampling is on if the Chart view Sampling command is selected. Alternately, in the settings Sampling tab, you can turn on sampling by disabling Auto Sampling and setting **Sampling** to true.

### Changes in sampling for Niagara 4.1

Starting in Niagara 4.1, enhancements in sampling protect against an unlimited number of points in a web chart consuming all available memory on the PC. The number of points are configurable with a system.property, as are the limits for when to start auto sampling and when to force auto sampling on.

Data chunking, which is used for all data, accommodates large histories (those exceeding configured size limits) resulting in improved performance. Chunking limits the amount of memory consumed while data is loading. The chart displays once information about the series is received and data displays in the chart as it comes in from a chunked response.

An added chart command functions as described here:

- The Stop command  $(\blacksquare)$ , becomes visible only while data is loading. At any point during data loading, you can press the button to stop the chunking process. Press Stop once to halt data coming from the server. While stopped, the button displays a red border. Press Stop a second time to reload the data.
- Changing the Time Range while the page is loading also triggers the Stop command followed by a page reload.
- For performance reasons, you cannot turn off sampling once the number of points in the focused data set exceeds 50,000 (or the configured default maxSamplingSize). If you attempt to turn off sampling a popup alerts you that "The chart has too many points (>50,000). Sampling cannot be turned off until the page is focused on fewer points." You can change the Time Range to focus on fewer points.

The following configurable system.properties (!default/system.properties) allow you to fine tune sampling defaults:

• #niagara.webChart.autoSamplingSize=2500

This property sets the default auto sampling size. This applies when sampling is turned on to improve web browser interaction.

• #niagara.webChart.maxSamplingSize=50000

This sets the default maximum sampling size. When exceeded, sampling cannot be turned off.

• #niagara.webChart.maxSeriesCapacity=250000

This sets the maximum capacity for a data series. When the indicated Time Range loads more points than the configured maximum capacity (default=250,000), the **Sampling** command displays a red border and a popup (shown) alerts you that only the most recent 250,000 points will be shown in the chart.

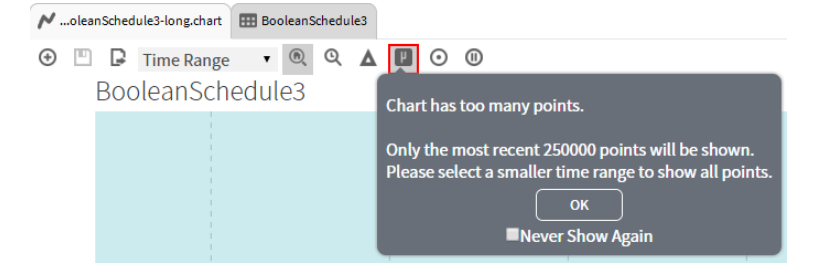

## <span id="page-25-0"></span>webChart-CircularGaugeWidget

Located in the **webChart** palette, this bajaux HTML5–based component allows you to add a **Circular-Gauge** widget to a Px or Hx page. You can add the gauge to a Dashboard, pane as well. Drag and drop a point component onto the widget to see its current value presented graphically and update showing live data. Also, if the status of the added point changes, the gauge color changes to reflect current status.

<span id="page-25-2"></span>Additionally, the **CircularGauge** widget observes minimum and maximum facets for points, and has an override in the PxEditor to redefine min and max properties if needed.

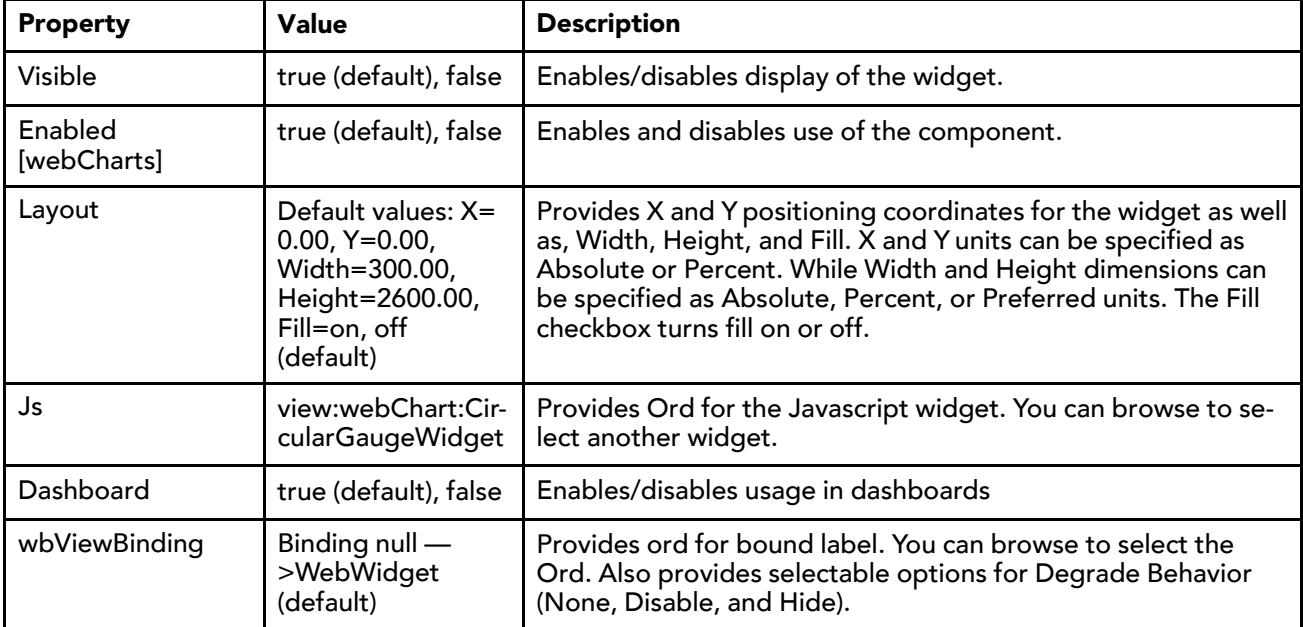

Configurable properties for the **CircularGauge** widget:

# <span id="page-25-1"></span>workbench-WebWidget

This is a bajaux, HTML5-based application that incorporates a view with interactive functionality which allows you to edit properties and invoke commands from the view. You can easily add data to a WebWidget, such

as the WebChart or Dashboard, simply by dragging one or more components onto the widget. The widget renders in both Workbench and HTML5 Hx interfaces. The widget also integrates into the environment. For example, commands defined for a WebWidget render as added tool bar icons in Workbench, as well as in the HTML5 Hx profile in a web browser.

<span id="page-26-0"></span>Examples of the bajaux WebWidget include the following:

The WebChart displays the Chart view which can display historical data and update with live data. Also, in a the view you can easily add data and invoke numerous commands and settings to modify data presentation.

Chart

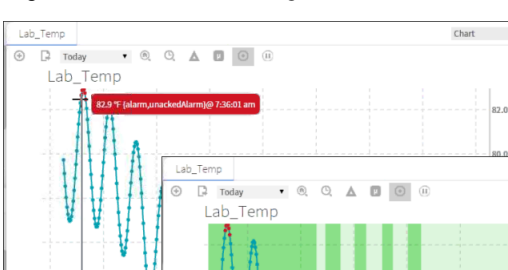

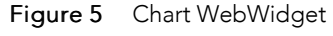

• The CircularGauge displays the graphical gauge view which updates with live data and provides contextual information for the current value. At any time you can dynamically switch the display to another component simply by dragging and dropping a different component onto this widget.

Figure 6 CircularGauge WebWidget

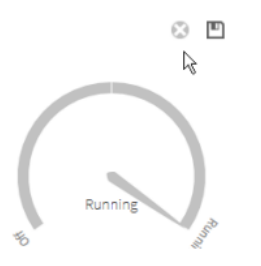

7 am

• The Dashboard may be added to any PxPage and displayed in the PxViewer. Additional WebWidgets may be added to the Dashboard pane to customize the presentation of data.

## Figure 7 Dashboard WebWidget

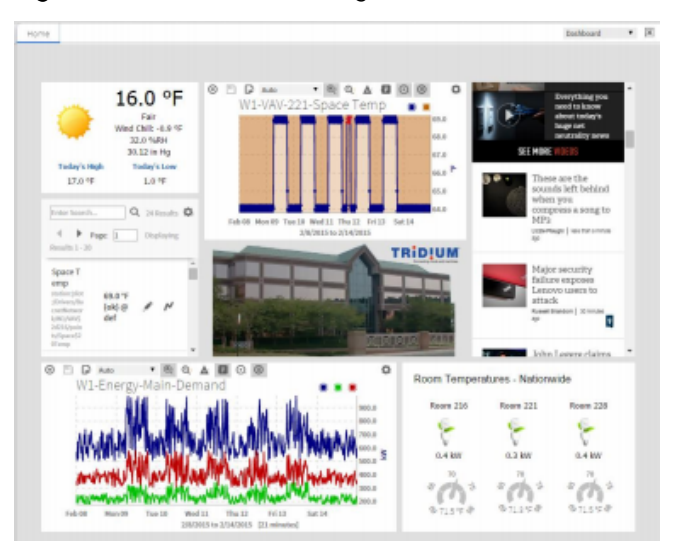

# <span id="page-28-0"></span>**Index**

# $\mathbf{A}$

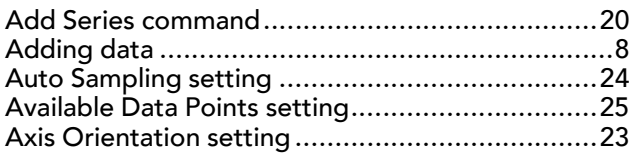

# $\overline{\mathbf{B}}$

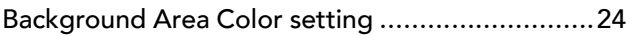

# $\mathsf{C}$

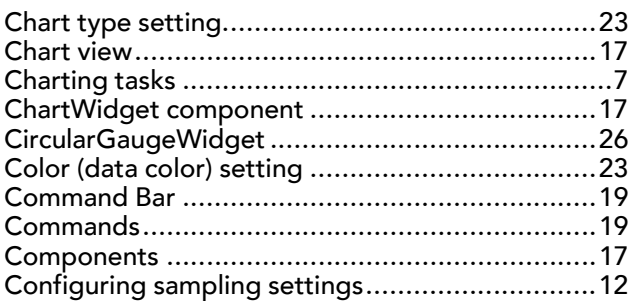

# D

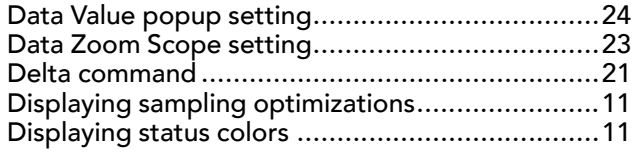

# $\mathsf E$

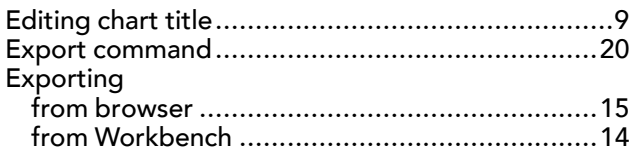

## F

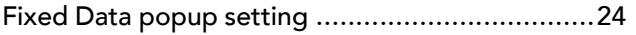

# $\overline{\mathsf{H}}$

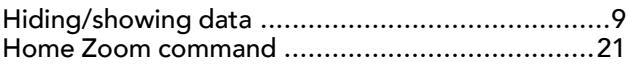

## $\mathbf{o}$

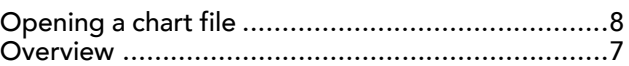

## $\mathsf{P}$

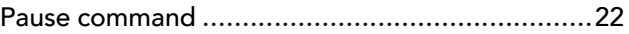

# $\mathbf R$

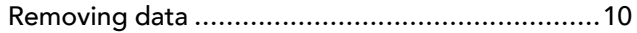

## $\mathsf{S}$

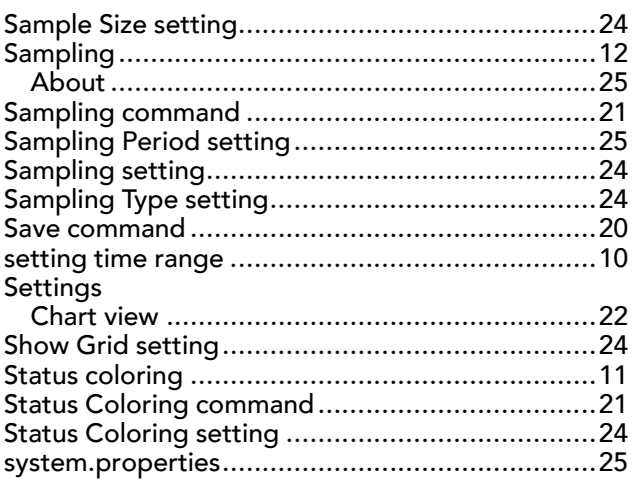

# $\mathbf T$

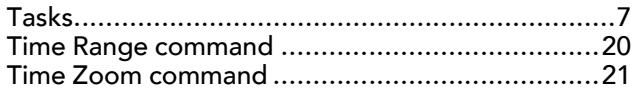

## $\mathbf U$

## $\mathbf V$

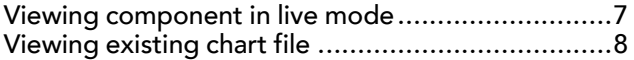

## W

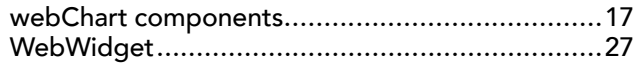

## $\mathbf{Z}$

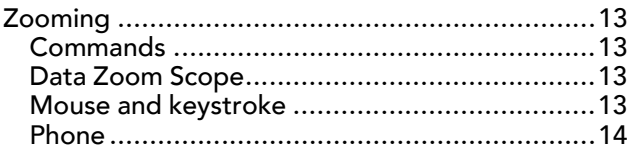